# W32-IM3536INS

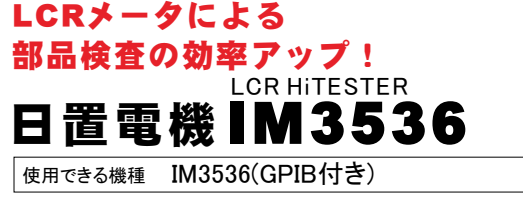

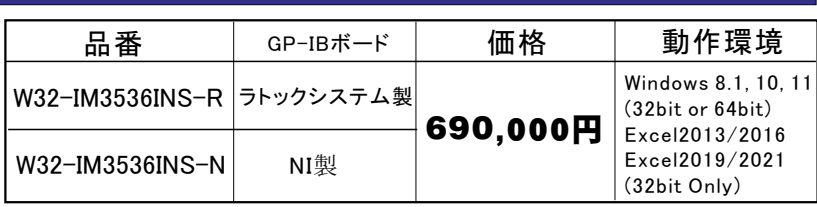

■ 节事 <mark>事</mark> 樂

IM3536は、日置電機の商標です。

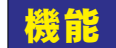

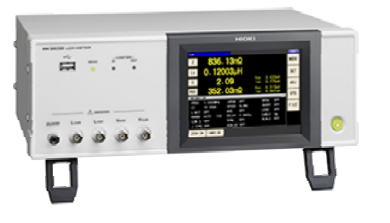

Excelシートに入力した検査基準に基づき、IM3536の設定を全て自動的に行い、各 部品の測定を行います。また、その結果のGO/NGの判定を行います。

Excelシートへの検査規格の入力方法は、後述Excelシート図に準じた入力方法で入力する 必要があります。 ま た、検査規格のExcelシートは、製品のQRコードを読むことにより、自動的 に読み込むことが出来ます。

本 ソフトは、汎用測定モードもサポートしており、検査規格の無い場合でも測定を行うことが できます。

#### 代表的なシステム構成例

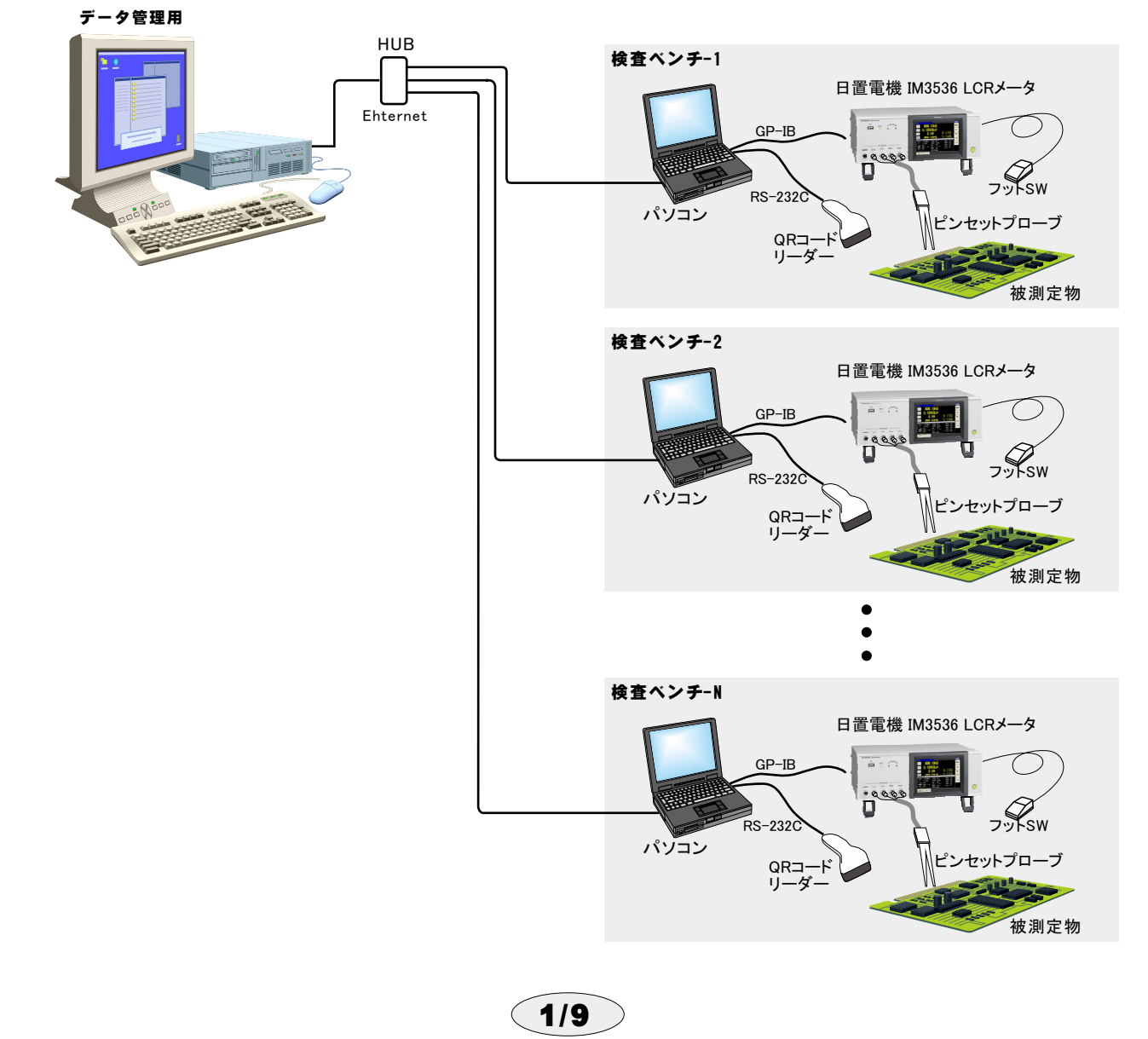

ハードウエアの構成

Windows7/8.1/10 (32bit or 64bit) Excel 2010/2013/2016/2019 (32bit Only) ディスブレー 縦 900ドット以上

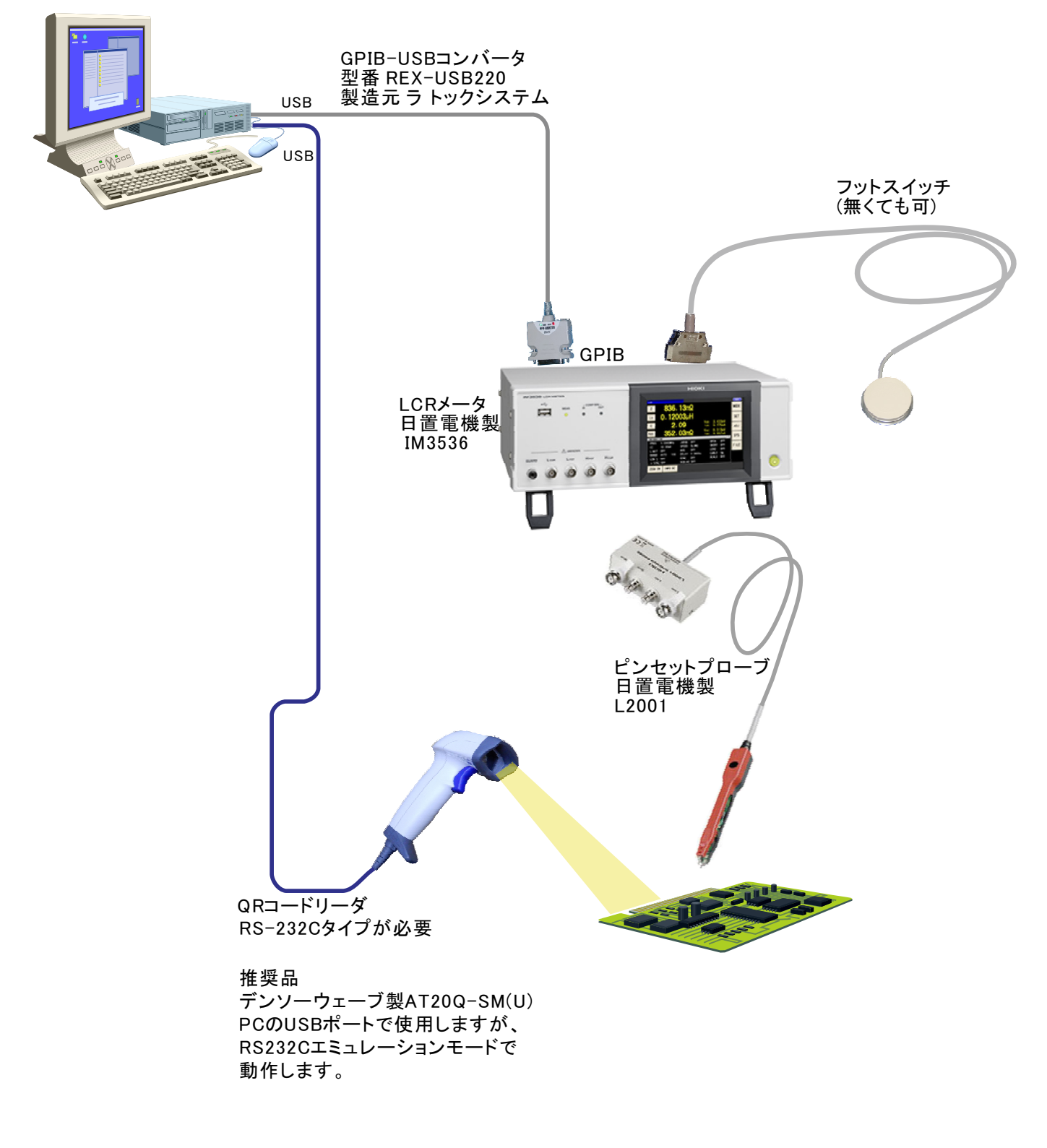

# ソフトの起動と操作方法

Excelを起動した後、メニューバーの「LCR測定V1d」をクリックし、アドインを起動します。(下記)アドイン起動後、「QRコード読込」または、 「ファイル読込」ボタンをクリックし、検査規格の入力されているExcelブックを読み込みます。 Excelブックを読み込むと同時にシート上の検 查規格内容をチェックし、不適切な入力内容が無ければ、Excelシート上のカーソルは検査開始位置に自動的に移動します。 QRコードから 自動読込した場合は、「Assy品番」と「年月日」のExcelシート欄に該当項目が自動的に入力されます。

検 査規格のExcelブックを読み込み後は、直ちに「測定」ボタンをクリックし測定を開始することができます。 一旦「測定」ボタンをクリックした あとは、常に測定待機「青色」になりますから、測定途中にExcelブックの読込みや検査方法変更等が必要となった場合は、「測定中断」ボタン を押して測定停止「灰色」にする必要があります

ただし、トリガ方法が「外部」に設定してある場合、「測定」ボタンを1度クリックした後は、測定器リアーの外部入力コネクタに接続したフットス イッチを踏むたびに測定器からのデータが取り込まれます。

「測定」ボタンをクリックし、その行の測定が完了すると自動的にカーソルが1つ下に移動し、その行の測定条件(測定周波数·測定電圧·測定 項目)に測定器を設定し、測定待機「青色」となり「測定」ボタンが押されるのを待ちます。(NG画 非表示の場合)

ただし、測定待機中にExcelシート上のカーソルは自由に移動可能ですから、別の測定したい行にカーソルを移動すれば「測定」ボタンを押 したとき、カーソルのある行の測定を行うことができます。この場合は、「測定」ボタンを押した後、初めてその行の測定条件に測定器が設定さ れ、その後、測定が行われます。

「測定」ボタンを押したとき、Excel上のカーソルが「結果」の列に無い場合、測定ボタンを押すと同時にカーソルは、一旦、結果の列に移動し、 測定値を入力完了後、元の列に戻り、その後、1つ下のセルに移動します。

なお、Excelシートへの検査規格 の入力方法は右図のフォーマット に準じて入力してください。

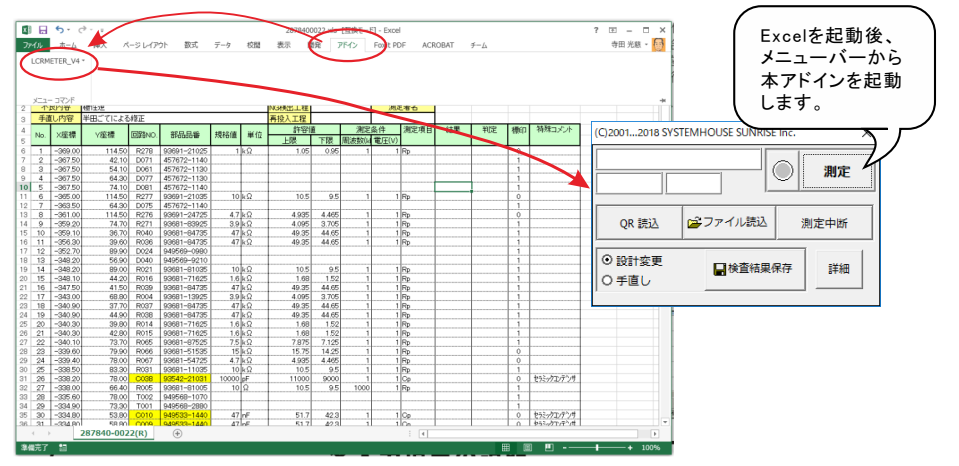

#### 各入力項目の説明 測定開始セル位置  $x \mathbb{H}$   $\Box$   $\Diamond$   $\rightarrow$   $\Diamond$ 2879006322.xls 「互換モード] - Exce  $\Box$ 、<br>実際は、測定する部品の行のどの位置  $ACROBAT$   $\neq -1$ 寺田 光慈 · 日 ファイル ホーム 挿入 ページレイアウト 数式  $\overline{\tau}-\overline{\eta}$ 校開 表示 開発 アドイン Foxit PDF にカーソルがあってもÏÐありません。  $\overline{\phantom{a}}$  :  $\times \overline{\phantom{a}}$  fx 030 - B C D<br><mark>sy品番 287900-6322 リカー |</mark><br><mark>良内容 - 極性逆</mark><br>IU内容 半田ごてによる修正<br>| X座標 - Y座標 | 回路NO 設変  $R$ -JP18-05305 2018年06月15日 -<br>ラク名 手直し工程 ファイル名(Assy品番)が表示されます。 Assiding<br>不良内容<br>手直し内容 \*\*\*\*\*\*\*\*\* 测定者2 一番 御堂頂目 鉄里 香印 装殊コキル ■ x痒棒 Y座標 **DESN**  $88.53.54$ 規格値 単位 一回路番号が表示されます。 No. TILE 周波数(k)雷压 D183<br>T074  $1000$ 測定部品の規格値が表示されます。 R900<br>
D323<br>
R769<br>
R776<br>
R777<br>
D187<br>
D197<br>
R767<br>
R767  $-358.$ 949626-0690<br>93681-63925<br>93681-35615<br>93681-35615<br>949569-9210  $\begin{array}{r} 3.9 \times \Omega \\ 4.7 \times \Omega \\ 560 \Omega \\ 560 \Omega \end{array}$  $4.095$ <br> $4.935$  $\begin{array}{r} -356 \\ -355 \\ -353 \\ -348 \\ -348 \\ -348 \\ -346 \\ -345 \\ -343 \\ -342 \\ \end{array}$ 3.705  $1R$ 測定停止中は「灰色」表示  $\begin{array}{r|rrrr} 12&7&-355.55&-255.55&-255.55&-255.55&-255.55&-255.55&-255.55&-255.55&-255.55&-255.55&-255.55&-255.55&-255.55&-255.55&-255.55&-255.55&-255.55&-255.55&-255.55&-255.55&-255.55&-255.55&-255.55&-255.55&-255.55&-255$ (C)2001...2018 SVSTEMHOUSE SUNRISE Inc  $-388$  は「」 は「Ö」 が表示されます  $\frac{1000}{620}$  pF 測定 67.00<br>
24.00<br>
66.00<br>
75.90<br>
22.30<br>
64.90<br>
24.00<br>
88.20 C298<br>
R778<br>
T062<br>
D188<br>
R779<br>
R766<br>
R780<br>
D179<br>
D185<br>
D009 93681-36215<br>949868-3631<br>949569-9210<br>93681-36215<br>93681-34715 トリガ方法が「外部」に設定されている場合  $\overline{\phantom{a}}$  $\ddot{\phantom{0}}$ - シンジェル アイトリー あいここ・・・・ こ ※ 11  $\begin{array}{r|l}\n 620 & \Omega \\
 \hline\n 470 & \Omega \\
 \hline\n 620 & \Omega \\
 \hline\n 47 & k\Omega \\
 \hline\n 620 & \Omega\n \end{array}$ 赤色表示になります。 -36215<br>-54735 コファイル読込 **OR 読込** 測定中断  $22.3$ 油定を実行します。 トリガ方法が「外部」の場合は、以降の測 ⊙設計変更 日検査結果保存 定は、フットスイッチを踏むたびに実行さ 詳細 287900-6322(R) ○手直し れます。 QRコードを読み取って下さい! 「測定待機中から測定停止「灰色」にします。 \*<br>検査結果を保存します。 キャンセル 保存方法の詳細は、次ペ 湖定規格が入力されたExcelブックを .<br>「フォルダ名」入力の項を参照<br>ください. 読み込みます。 QRコードを読み込み、測定規格が入力された Excelブックを読み込みます。 検査規格ブックに含まれる以外の測定 ブックファイル名は、 QRコードからAssy品番 冬件の設定かどの詳細設定を表示しま ORコードを読み込んだ直後け、この部分 (先頭10文字)だけを取り出し、拡張子を"xls" に、その読み値が表示されますが、 す。測定中断の状態にないと、変更は とした名前になります。 例 4679901234.xls 「測定」ボタンを押すと、この表示に戻ります。 できません。 下図参昭 注意)Excel 2013,2016では、新しいテンプレートBookがロードされると、アドインが終了しますから、 新しいテンプレートBook上で、アドインを再起動する必要があります。

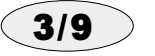

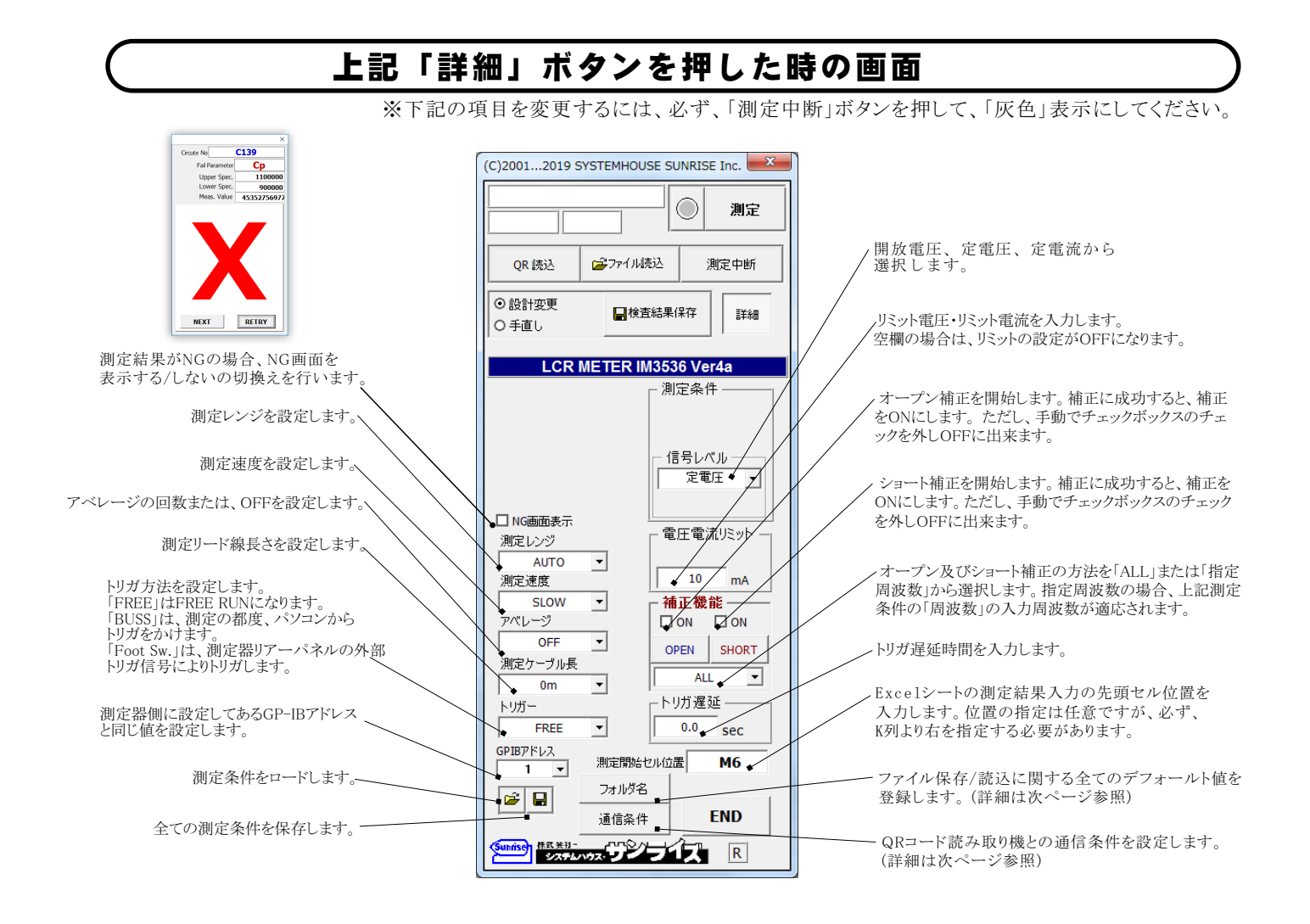

## 「通信条件」ボタンを押した時の、QRコードリーダとの通信条件設定

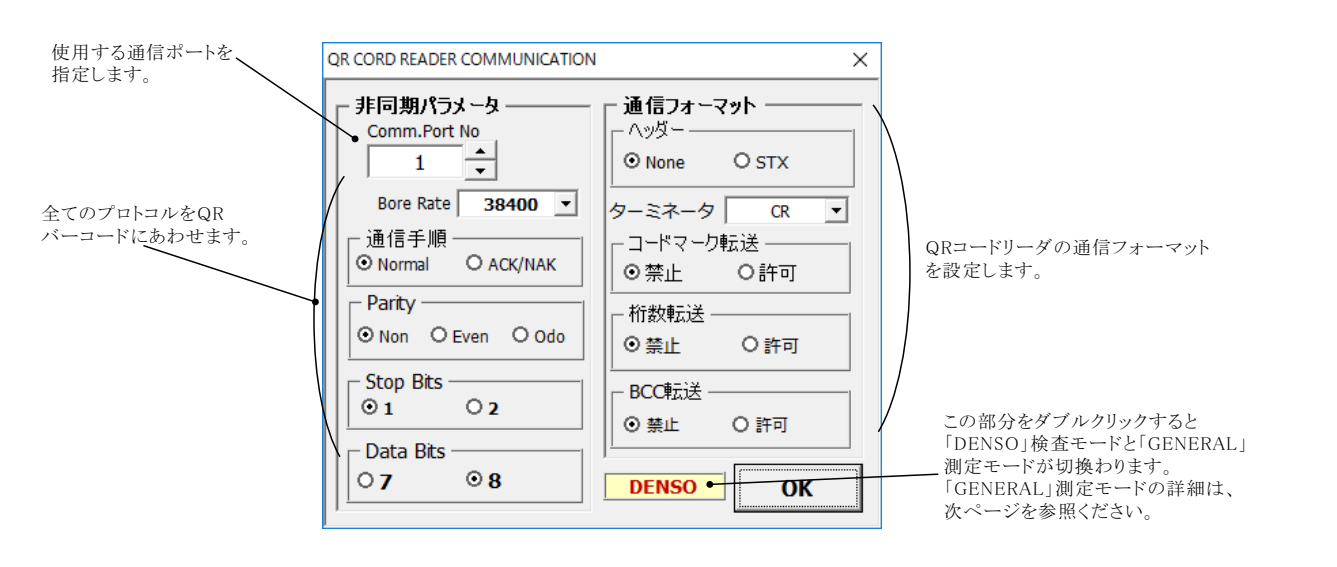

4/9

### 「フォルダ名」ボタンを押した時の、フォルダ名の入力

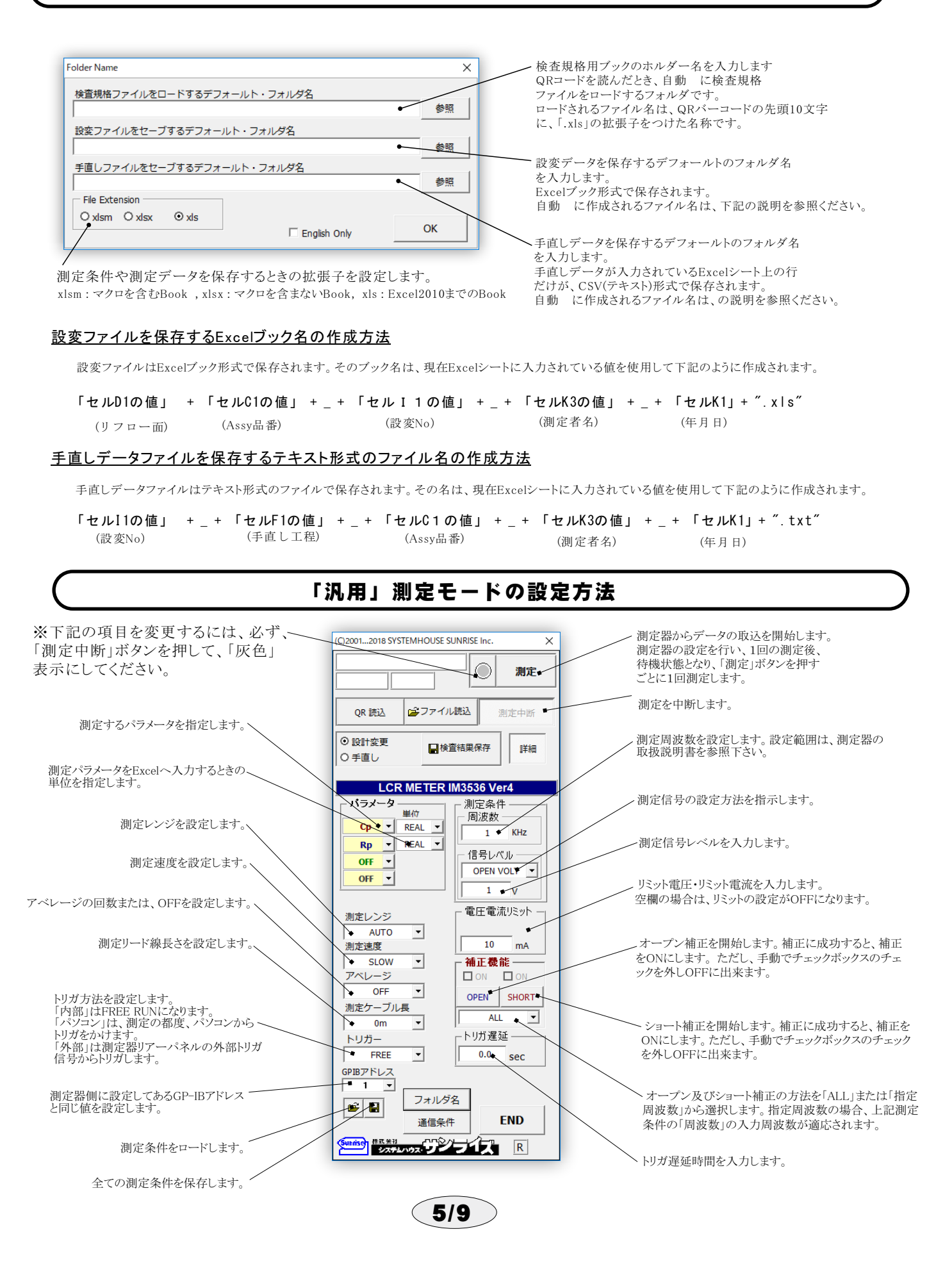

#### 検査データシートの作成方法

下 記のExcel検査シートの赤枠以外のセルへの入力は、通常のキー入力で行いますが 赤枠のセルは、コンボボックスからの入力になります。

赤 枠のセルにカーソルを移動すると、灰色のコンボボックスが自動的に表示されます。 コンボボックスが表示されたら、そのリストから入力を選択するか、コンボボックスに新規 にキー入力します。 新規に入力した内容は自動的に記憶され、次回からコンボボックス のリストに表示されます。

コンボボックスから抜け出すには、「Enter」キーで下へ、「TAB」キーで右へ、「Shift」「TAB」 で左へ抜けることができます。 ま たは、マウスで任意のセル位置へ抜け出ます。

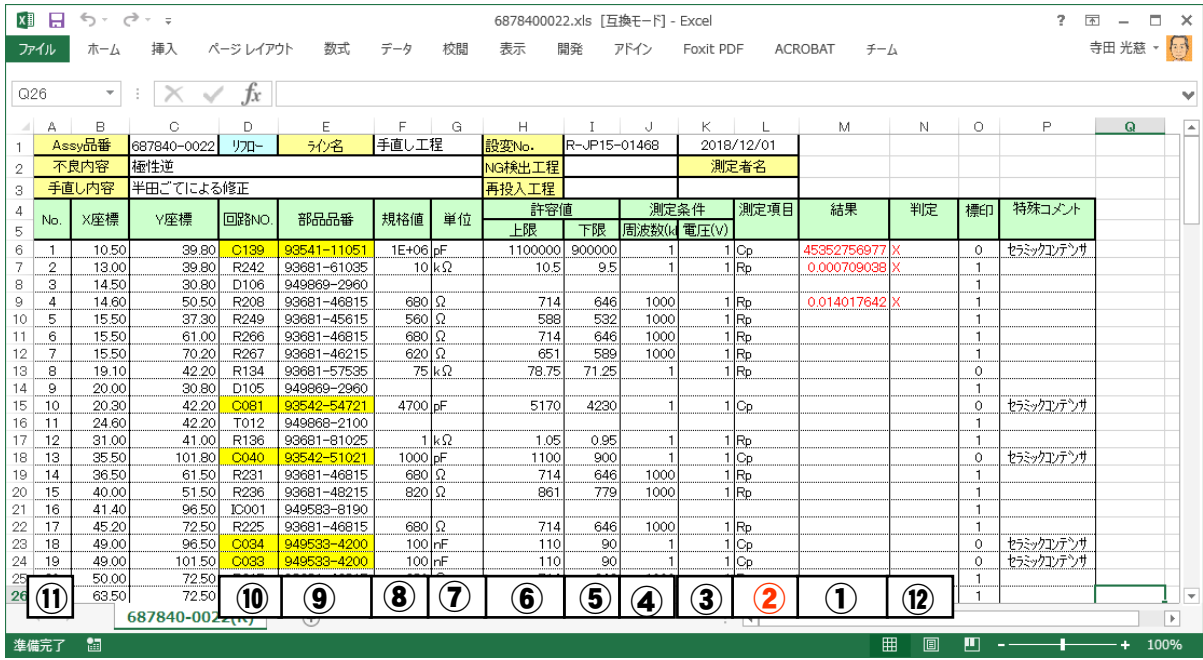

◯ 測定結果は、この列に入力されます。 測定値の単位は、⑦列で指定します。

② |} のú をこの¿にDFします。9:の|}から (FUNCTION) \$%してDFします。 "Z", "Y", "θ", "Cs", "Cp", "D", "Ls", "Lp", "Q", "Rs", "G", "Rp", "X", "B"

- $\bigcirc$  測定電圧を入力します。
- (4) 測定周波数を入力します。単位はKHzとします。
- ⑤ 下側判定値を入力します。
- 6 上側判定値を入力します。

 $\left( \boldsymbol{\overline{2}} \right)$ 測定値をExcelシートの結果欄に入力するときの単位を入力します。

- 8 規格値(公称値)を入力します。
- $\bigcirc$  部品品番を入力します。
- (10) 回路番号を入力します。
- ◯ 測定順を連番で入力します。

 $(\hat{D})$ 判定値が入力されている場合、判定結果がFAILならば、「NG」が赤色で入力されます。

注1) ②の測定項目の入力は、結果入力列①の左列に必ず入力してください。他の列は、測定のために必ず入力する必要はありません。 注2)測定結果列①は、Excelシートの任意の位置に設定できますが、必ず、K列より右側を指定する必要があります。

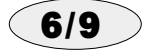

前述のExcelシートで表示される各コンボボックスのリストの内容はテキスト形式で下記ファイルに保存されていま すから、「メモ帳」を使用して自由に編集できます。

・ラインÒ

- "Excelのデフォールトフォルダ\LINEMEI.TXT"
- $\cdot$ 不良内容
- "Excelのデフォールトフォルダ\FURYO.TXT"
- ・手直し内容
- $"$ Excelのデフォールトフォルダ\TENAOSI.TXT"
- ·NG検査工程
- "Excelのデフォールトフォルダ\KENSYUTU.TXT"
- ・再投入工程
- "Excelのデフォールトフォルダ\SAITOUNYU.TXT"
- ·測定者名 "Excelのデフォールトフォルダ\SOKUTEISYA.TXT"

※"Excelのデフォールトフォルダ"は、Excelメニューの「ツール」の「オプション」の「全般」タブに表示 される「カレントフ ォルダ名」のことです。

#### **「IM3536」のGP-IB通信の設定方法**

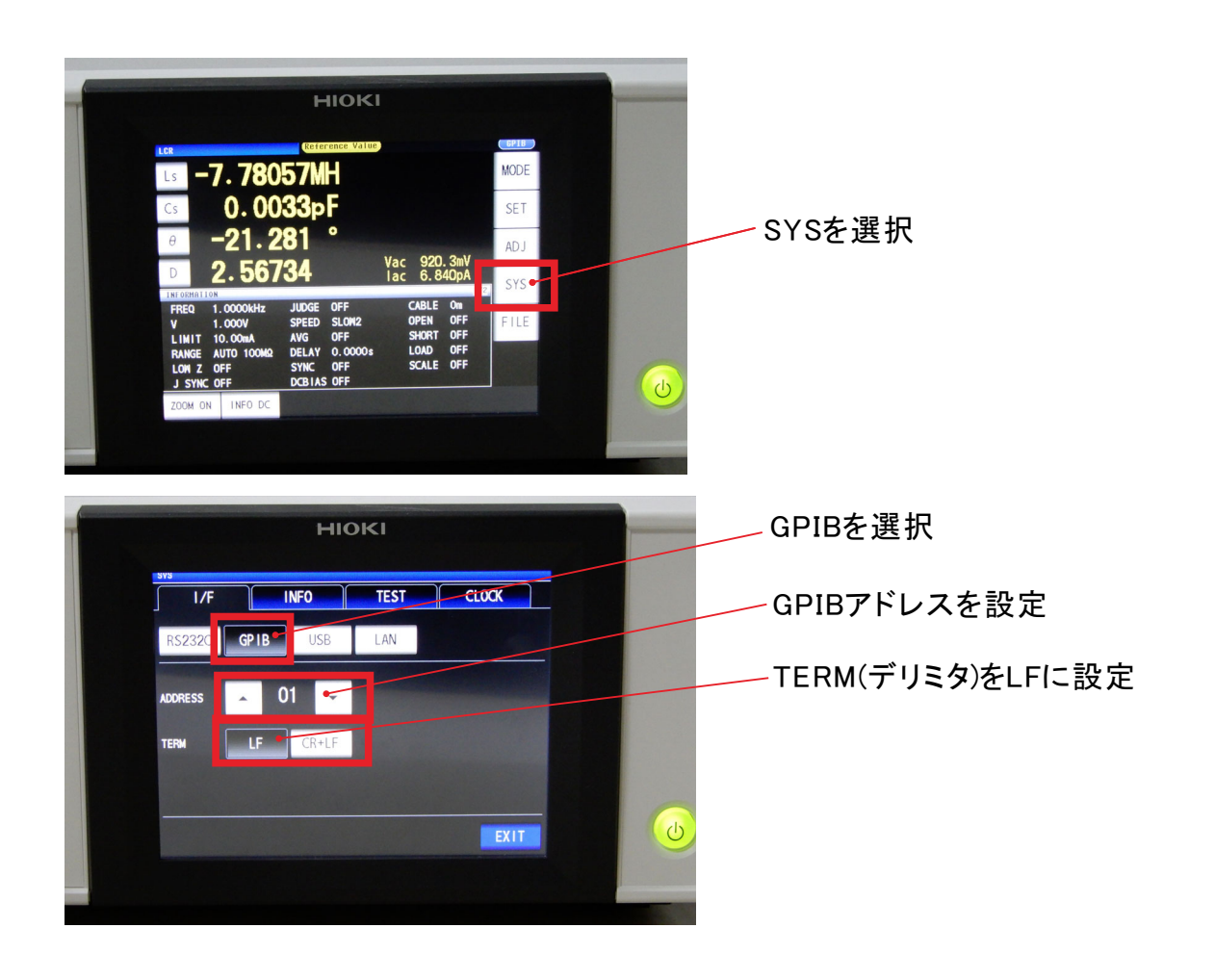

![](_page_6_Picture_15.jpeg)

# 「IM3536」のEXT I/Oコネクタにフットスイッチを接続する方法

![](_page_7_Figure_1.jpeg)

![](_page_8_Picture_0.jpeg)

 $\bigcirc$ 9/9